## **Založení podmínky**

Pro vyvolání [editoru filtru](https://docs.elvacsolutions.eu/display/TECHIS193DOC/Editor+filtru) vyvolejte kontextové menu nad záhlavím tabulky a z místní nabídky zvolte příkaz **Editor filtru** nebo stiskněte [klávesovou zkratku](https://docs.elvacsolutions.eu/pages/viewpage.action?pageId=51845559) **CTRL+SHIFT+F**.

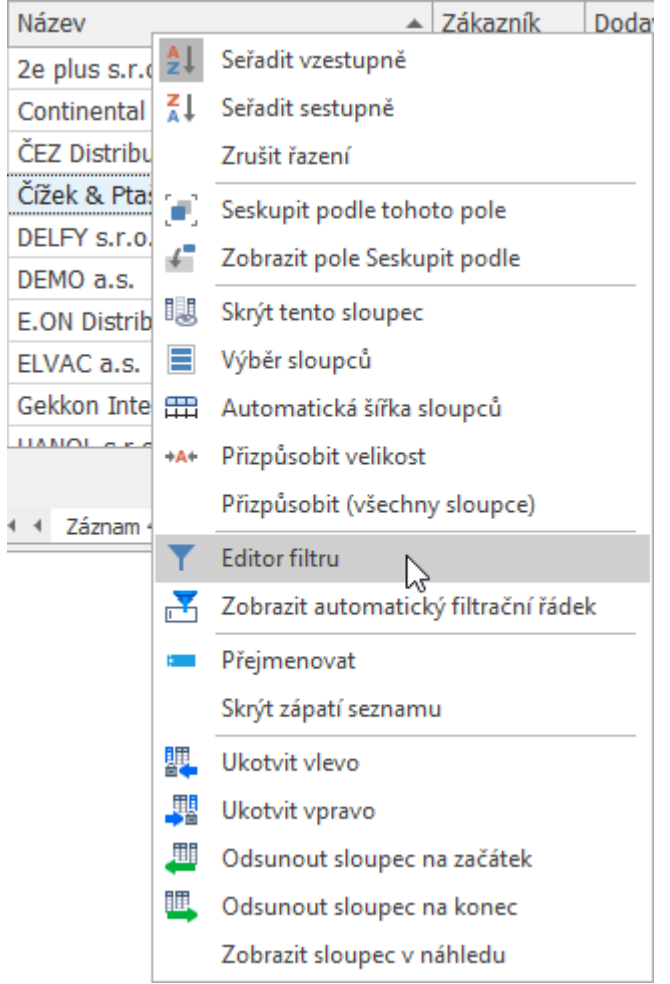

Zobrazí se dialogové okno pro zadání podmínek filtrování. První část podmínky je název sloupce, druhá je typ podmínky, a třetí část je konkrétní hodnota vztahující se ke zvolenému sloupci.

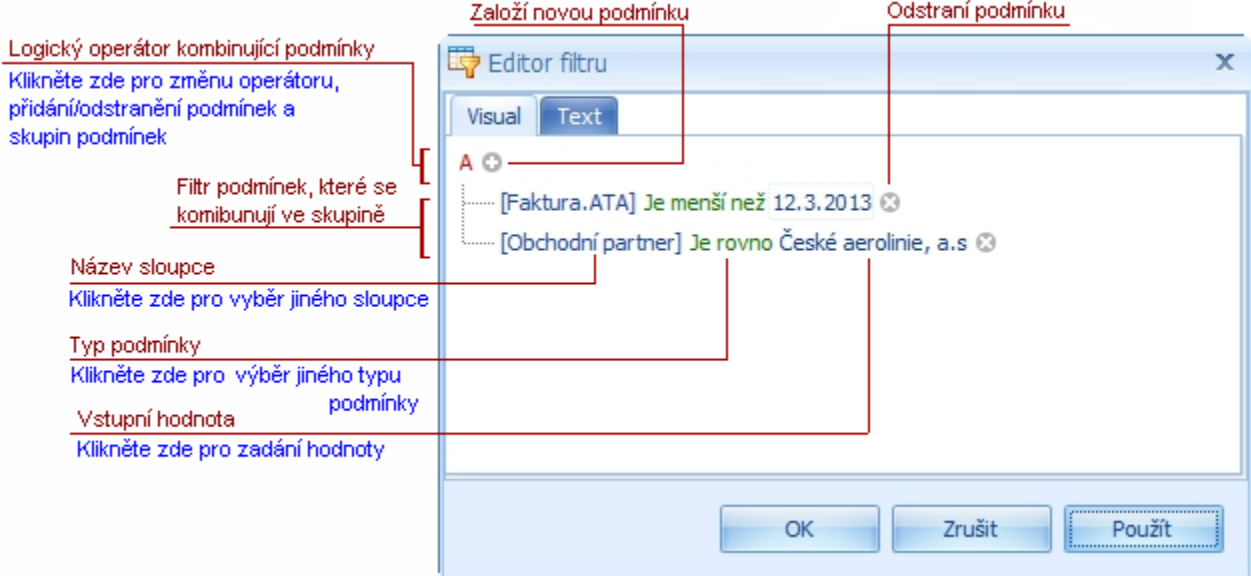

Všechny části podmínky lze upravit dle potřeb – po kliknutí levým tlačítkem myši na část podmínky se zobrazí menu pro výběr požadované hodnoty, příp. textové pole pro její přímé zadání.

 $\overline{a}$ 

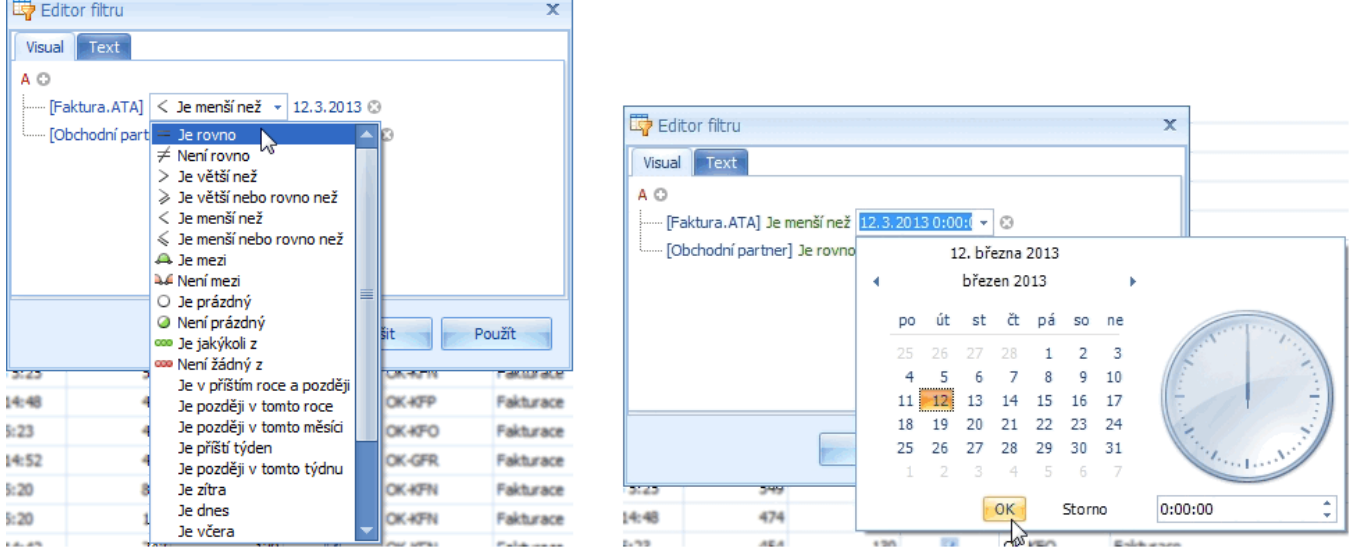

Pokud to nastavení aplikace umožňuje, lze využít dva způsoby zápisu podmínky. Stromový zápis na záložce **Visual** nebo textový zápis na záložce **Text**.

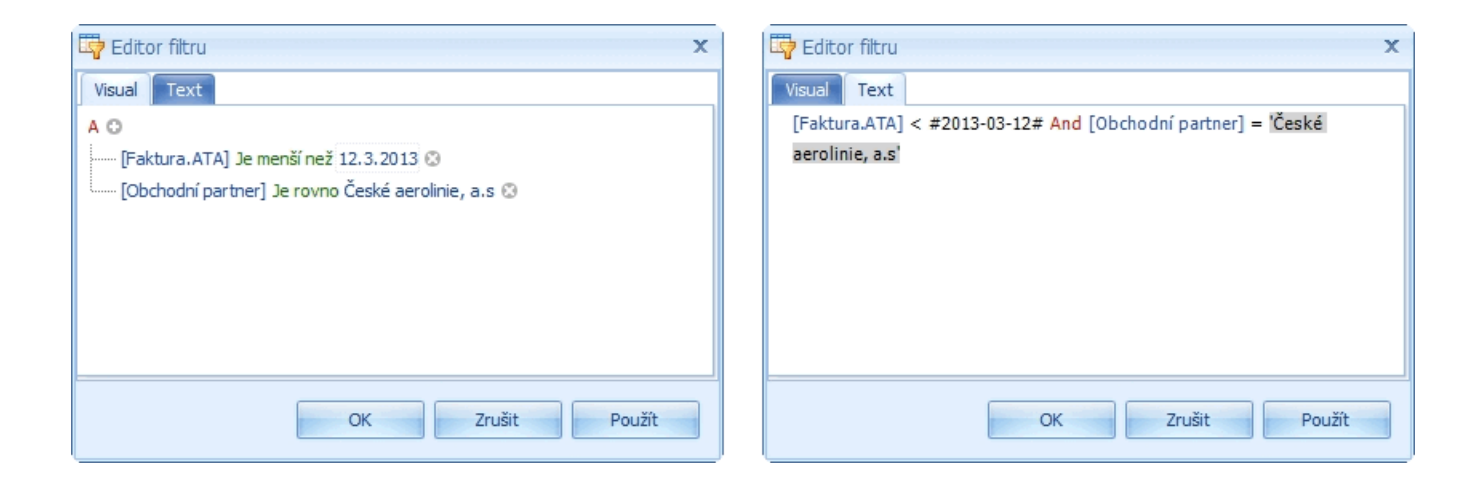